# **Laboratory Enquiries D15A**

**Introduction**: Clinical Workstation allows an authorised user to view a patient's laboratory history if the patient has had work carried out by the laboratory.

- 1. Select or search for a patient within the Tree Pane.
- 2. Click on the **Laboratory Enquiry** icon.

**Note:** The Laboratory Enquiry icon will only be displayed if the patient has had orders registered in the laboratory.

## Laboratory Enquiry

The Laboratory Enquiry node will expand to show all the laboratory departments where there are results for that patient. Department folders will not be displayed unless there are specimens to view for that department.

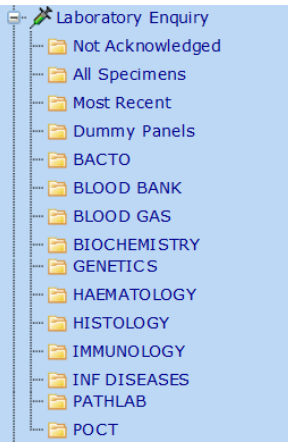

- 3. By default **All** laboratory results will display, irrespective of the department. If a specific type of result is required, click on the appropriate folder to view, e.g. Biochemistry to see all biochemistry results.
	- **Note:** If the selected patient has a large number of laboratory results on record, it may take a little longer to display.

## **Laboratory Results Summary Page**

Once a folder is selected the summary information is displayed in the results pane. The list of laboratory results is sorted chronologically with the most recent result at the top.

To view detailed information about specimen click on any part of the summary information text.

**Note:** The display of the laboratory result detail will vary according to the type of result. The status of the result indicates the stage of processing within the Laboratory.

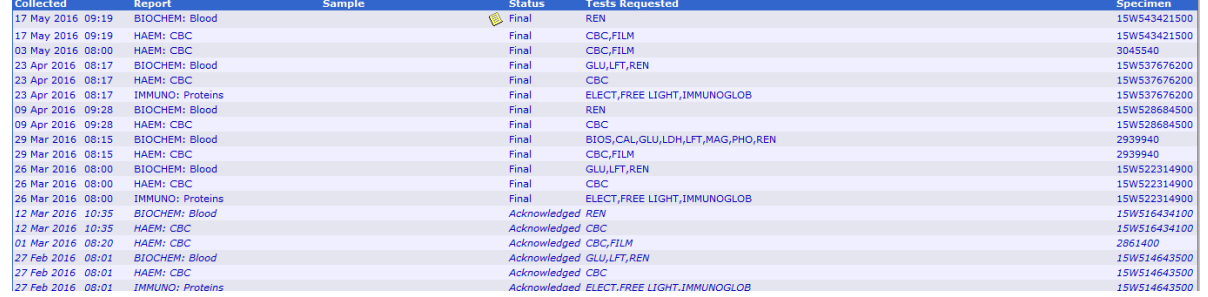

#### **Clinical Workstation for Primary Health Care Professionals**

### **Results Display:**

- 1. The **Location** column displays where the result has been created, i.e. Waikato, Thames, Pathlab, etc
- 2. All comparable laboratory results, regardless of source, are displayed in a single integrated / cumulative report.
- *3.* Analytes which are interpreted independently due to different methods or reference ranges will be displayed on different lines. **Note:** Reference ranges will only display when a result column is selected.
- 4. Results with numeric values may be displayed as a single result, or a cumulative result format.
- 5. Units of measurement and reference ranges for numeric results are displayed to the right of the laboratory result page.

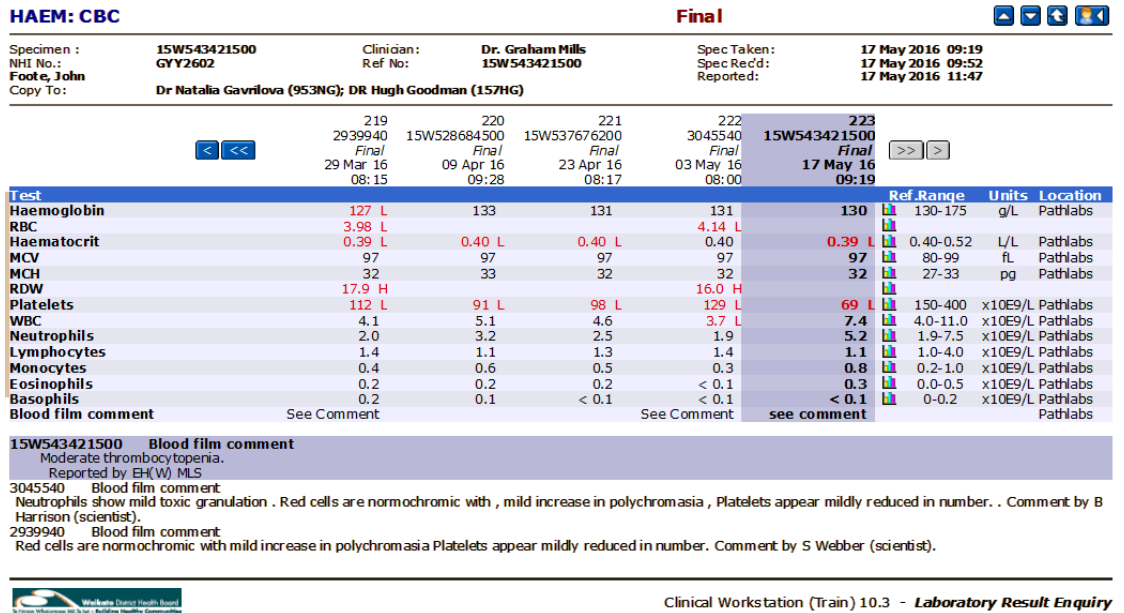

- 6. Test results that fall outside of the reference range are displayed in **Bold Red** text, with an indicator ('**H**' or '**L**') to show whether the result is high or low compared to the reference range.
- 7. Where cumulative results are available, the result for the specimen selected is shaded. The most recent result is displayed in the column on the far right.
- 8. A Graph icon beside a line of cumulative results allows a group of results to be displayed in a graph against the reference ranges. **Note:** This icon will not appear if there is only a single result against the test.
- 9. Comments entered by laboratory staff will be shown below the result **Note:** Any comments showing with grey background relate to the result selected.